## **Turning Technologies – Account Creation/Device Registration – Student**

To create a Turning Technologies account and register your clicker begin by logging in to the Blackboard Learning Management system through the eLearning link located at the top right of the main Villanova University homepage.

Next click on the course where registration of the clicker is required then select Tools from the blue panel on the left side of the screen. Scroll down and click on the Turning Account Registration link.

You will be asked to provide an email address and a password. When you have entered that information, click on Create Account.

Next you will be asked to enter a valid email address. Re-enter your email address and click Next.

The next screen lets you know that you will be receiving an email which you will need to access. Once you access that email message click on the

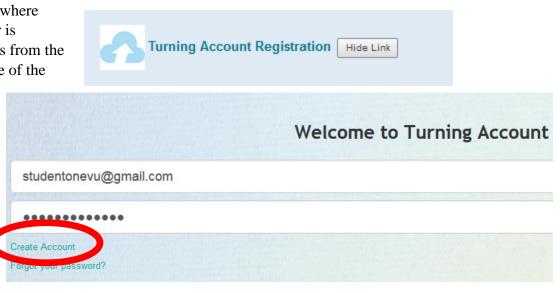

## Sign Up

All Products. One Account.

Please enter a valid email address for verification before you create your new account.

| studentonevu@gmail.com |  |      |
|------------------------|--|------|
| Cancel                 |  | Next |

verification link within that message. NOTE: The message will be sent to the email account you just used for creating the account.

## Verification Email Sent To: studentonevu@gmail.com

Please check your email and click the link to verify the account to proceed with account creation. This may take a minute or two to receive. If you did not receive the email, please check your email filters or resend it by clicking the resend button below.

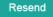

Home

When you click the link in the email message, you will be taken to a screen which looks similar to the next one pictured here. It is important that you complete this screen by entering the required information. Begin by entering your first and last names. The Member and Email fields will already be filled in.

License information is provided with the device. If you purchased a previously used device, you may need to purchase a license. This can be done by going to the Turning Technologies Student Store https://store.turningtechnologies.com/.

The Device ID is located on the back of your device.

The password must be at least 8 characters long and contain at least one uppercase letter, one lowercase letter and one number.

For **ROLE** select **Participant** from the pull-down menu. Be sure to check the box accepting the terms of use.

| Turning Account         |          |                            |                |  |  |
|-------------------------|----------|----------------------------|----------------|--|--|
| Iser Information        |          |                            |                |  |  |
| irst Name *             |          | Last Name *                |                |  |  |
|                         |          |                            |                |  |  |
| arket *                 |          | Country *                  |                |  |  |
| Higher Education        | •        | United States              | •              |  |  |
| mail *                  |          | User ID                    |                |  |  |
| studentonevu@gmail.com  |          |                            |                |  |  |
| evice (ResponseCard) ID |          | Role *                     |                |  |  |
|                         | 0        | -Select a role-            | •              |  |  |
| icense                  |          |                            |                |  |  |
|                         | Validate |                            |                |  |  |
|                         |          |                            |                |  |  |
| assword                 |          |                            |                |  |  |
| assword *               |          | Confirm Password *         |                |  |  |
|                         |          |                            |                |  |  |
|                         |          |                            |                |  |  |
|                         |          |                            | Create Account |  |  |
|                         |          | □ I accept the Terms of se | Create Account |  |  |

When you have completed filling out all of the requested information, click the Create Account button on the lower right side of the screen.

Once you have successfully created your account, you will see a screen similar to the next one shown here.

You will be able to view video tutorials as well as access printed user guides.

Clicking on Profile allows you to change and update your basic account information.

Clicking on Devices allows you to register more than one device. Typically you will on be registering one device. You can double check that device registration by clicking on Devices. If

you lose your clicker and need to purchase a new one, you can registered that new click through Devices once you log in to your account.

| Turning Account |                                                                                                    |  |  |
|-----------------|----------------------------------------------------------------------------------------------------|--|--|
| Dashboard       | Account created successfully.                                                                                                    |  |  |
| Profile         | Welcome Student One!                                                                                                    |  |  |
| Licenses        | Participant Account                                                                                                    |  |  |
| Devices         | Is Your Account Complete?                                                                                                    |  |  |
| Enroll          | If your institution or school utilizes a Learning Management System (LMS), it may require this account to be linked to your institution's LMS account in order for your responses to be counted in class. If you are unsure if you need to create this link, please contact your instructor. |  |  |
| Join a Session  | To connect to an LMS, sign into your LMS account through your school's LMS URL. Look for the Turning Account link and click it to connect. Sign into this account, and verify the connection on this screen.                                                                                 |  |  |
| Sign Out        | If you need further instructions, visit turningtech.info for school-specific instructions on how to properly redeem license codes and register clickers, or visit the resources listed below.                                                                                                |  |  |
|                 | Video Tutorials   Technical Support   User Guides                                                                                                    |  |  |
|                 |                                                                                                    |  |  |